# **Provisioning Barracuda WAF in GCP Using the Command Line**

## **Step 1 - Install the Google Cloud SDK**

Follow the Google Cloud [SDK documentation](https://cloud.google.com/sdk/) to install and configure the gcloud command line utility. Also, verify the Google Cloud SDK version is 200.0.0 or higher:

gcloud version

## **Step 2 - Configuring gcloud environment**

Set a Default Compute Region and Zone. If you are using the gcloud command-line tool for the first time init is the easiest way to do this:

gcloud init

(OR)

Otherwise set a default compute region:

gcloud config set compute/region us-west1

Set a default compute zone:

gcloud config set compute/zone us west1-c

Use the following command to view additional regions and zones.

gcloud compute zones list

## **Step 3 - Creating the vpc**

gcloud compute networks create barracuda-waf-vpc --subnet-mode custom

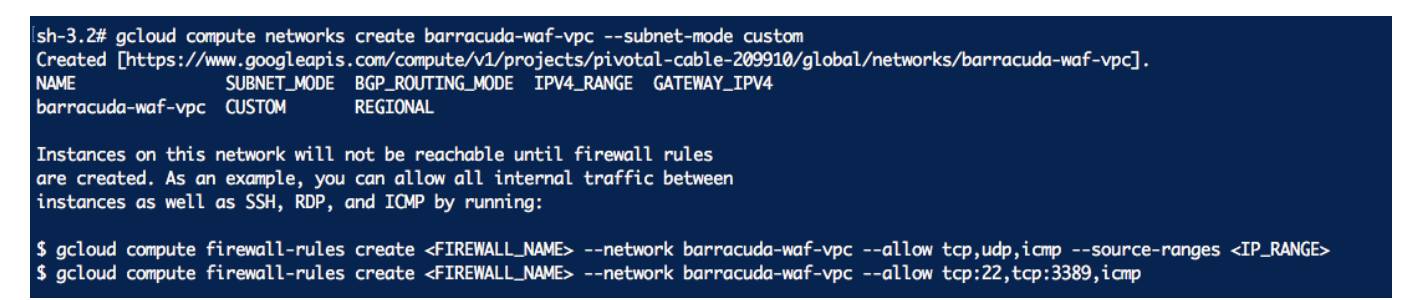

#### **Step 4 - Creating the subnet**

gcloud compute networks subnets create waf-network \ --network barracuda-waf-vpc \ --range 10.26.0.0/24

Barracuda Web Application Firewall

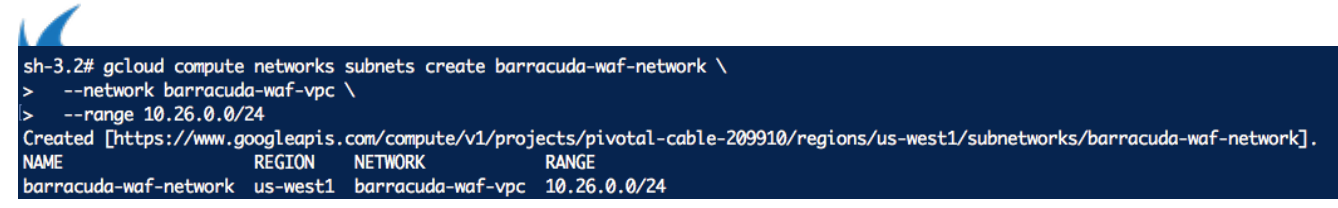

### **Step 5 - Firewall Rules**

#### **Internal access**

gcloud compute firewall-rules create waf-allow-internal \  $-$ -allow tcp,udp,icmp \ --network barracuda-waf-vpc \ --source-ranges 10.26.0.0/24,10.26.0.0/16

#### **Access for incoming traffic**

gcloud compute firewall-rules create waf-allow-external \

 $-$ allow tcp:80,tcp:8443,tcp:8000,tcp:443)

- --network barracuda-waf-vpc \
- --source-ranges 0.0.0.0/0

#### **Listing the rules**

gcloud compute firewall-rules list --filter="barracuda-waf-vpc "

#### **Step 6 - Creating the instance**

gcloud compute instances create waf-byol-instance \

```
 --async \
```

```
 --boot-disk-size 200GB \
    --can-ip-forward \setminus --image-family barracuda-web-application-firewall-byol \
     --image-project barracuda-release \
     --machine-type n1-standard-2 \
     --private-network-ip 10.26.0.2 \
    --scopes compute-rw,storage-ro,service-management,service-control,logging-
write, monitoring \setminus --subnet waf-network \
     --tags barracudawaf
```
This should result in a response with the URI for the created resource.

#### **Step 7 - To fetch the status of the resource:**

```
gcloud compute operations describe <URI>
```
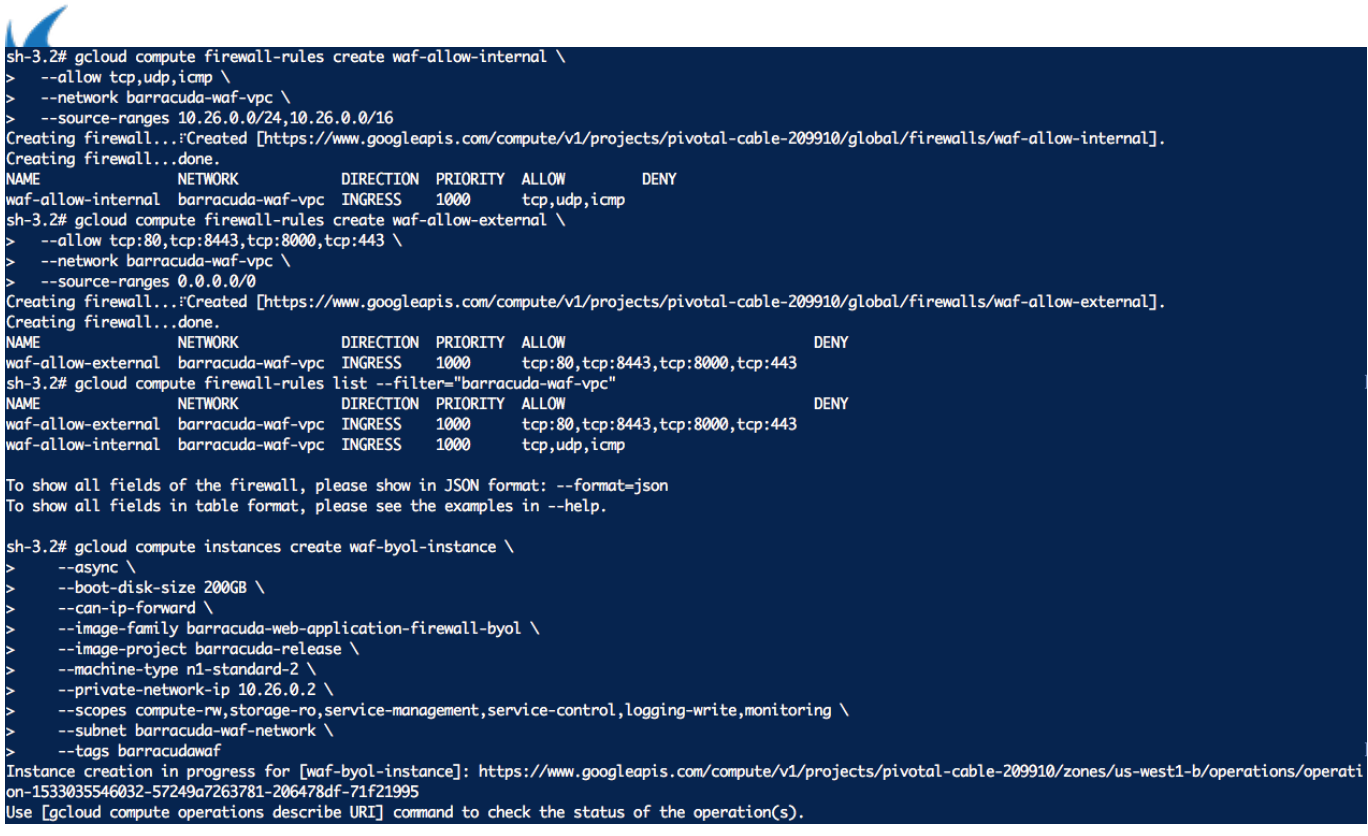

Barracuda Web Application Firewall

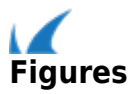